## МИНОБРНАУКИ РОССИИ **ФЕДЕРАЛЬНОЕ ГОСУДАРСТВЕННОЕ БЮДЖЕТНОЕ ОБРАЗОВАТЕЛЬНОЕ УЧРЕЖДЕНИЕ ВЫСШЕГО ОБРАЗОВАНИЯ «ВОРОНЕЖСКИЙ ГОСУДАРСТВЕННЫЙ УНИВЕРСИТЕТ» (ФГБОУ ВО «ВГУ»)**

**УТВЕРЖДАЮ** 

Заведующий кафедрой геоэкологии и мониторинга окружающей среды Куролап С.А.<br>Продпись, расшифровка подписи Факультет географии. 01.09.2020r. геозкологии и туризма

# **РАБОЧАЯ ПРОГРАММА УЧЕБНОЙ ДИСЦИПЛИНЫ**

# **Б1.В.ДВ.12.02 Цифровые модели геополей**

*Код и наименование дисциплины в соответствии с учебным планом*

## **1. Код и наименование направления подготовки/специальности:**

05.03.02 География

**2. Профиль подготовки/специализация:** Физическая география и ландшафтоведение,

Экономическая и социальная география

**3. Квалификация (степень) выпускника:** бакалавр

**4. Форма обучения:** очная

**5. Кафедра, отвечающая за реализацию дисциплины:** кафедра геоэкологии и

мониторинга окружающей среды

**6. Составители программы:** Епринцев Сергей Александрович, кандидат географических наук, доцент кафедры геоэкологии и мониторинга окружающей среды, факультет географии, геоэкологии и туризма; root@geogr.vsu.ru

**7. Рекомендована:** НМС ф-та географии, геоэкологии и туризма (Протокол №9 от 01.06.2020 г.)

**8. Учебный год:** 2021/2022 **Семестр:** 3

**9**.**Цели и задачи учебной дисциплины:** изучение геоинформационных систем, основ их проектирования, функционирования и применения, функциональные возможности ГИС. Приобретение студентами навыков работы в основных программных продуктов ГИС – ArcGIS, MapInfo, ГИС «Панорама» и др. Решение географических задач с использованием современных геоинформационных технологий. Изучение основных технологий геоинформационного картографирования и ГИС-анализа.

## **10. Место учебной дисциплины в структуре ООП:**

Является дисциплиной по выбору, относится к вариативной части блока Б1 – Дисциплины (модули).

## **11. Планируемые результаты обучения по дисциплине/модулю (знания, умения, навыки), соотнесенные с планируемыми результатами освоения образовательной программы (компетенциями выпускников):**

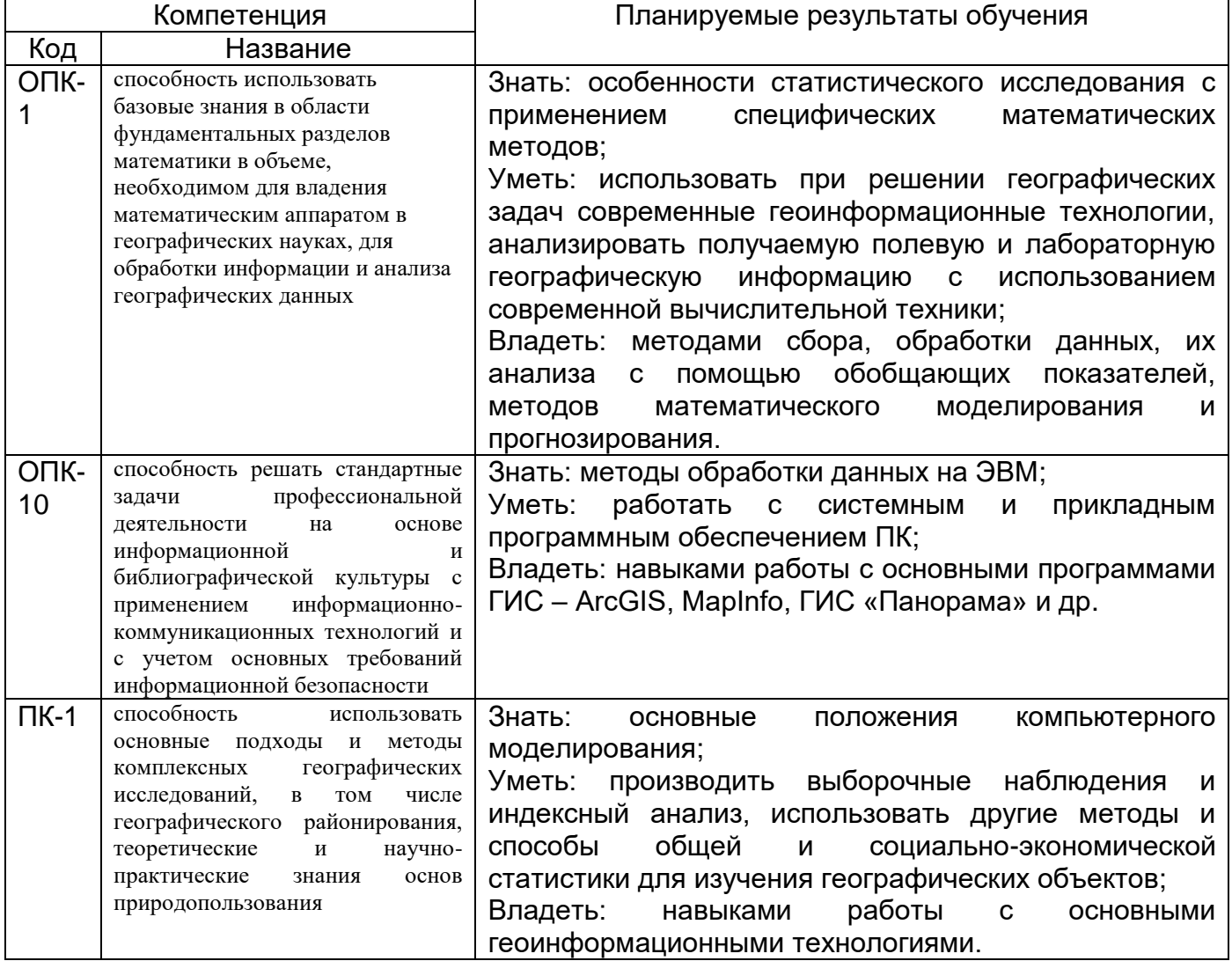

## **12. Объем дисциплины в зачетных единицах/час.** – 2/72

**Форма промежуточной аттестации –** зачѐт.

## **13. Виды учебной работы**

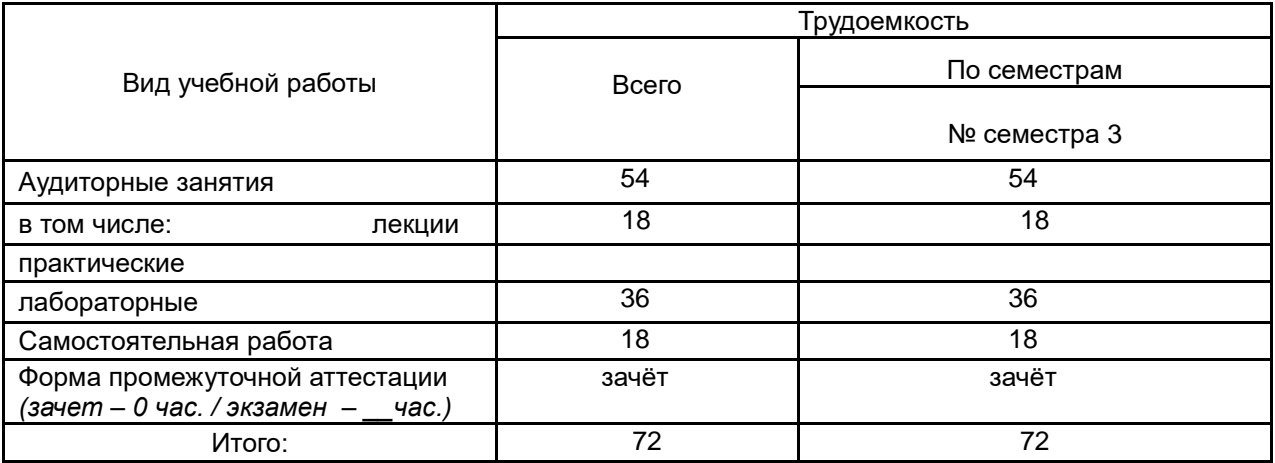

# **13.1. Содержание дисциплины**

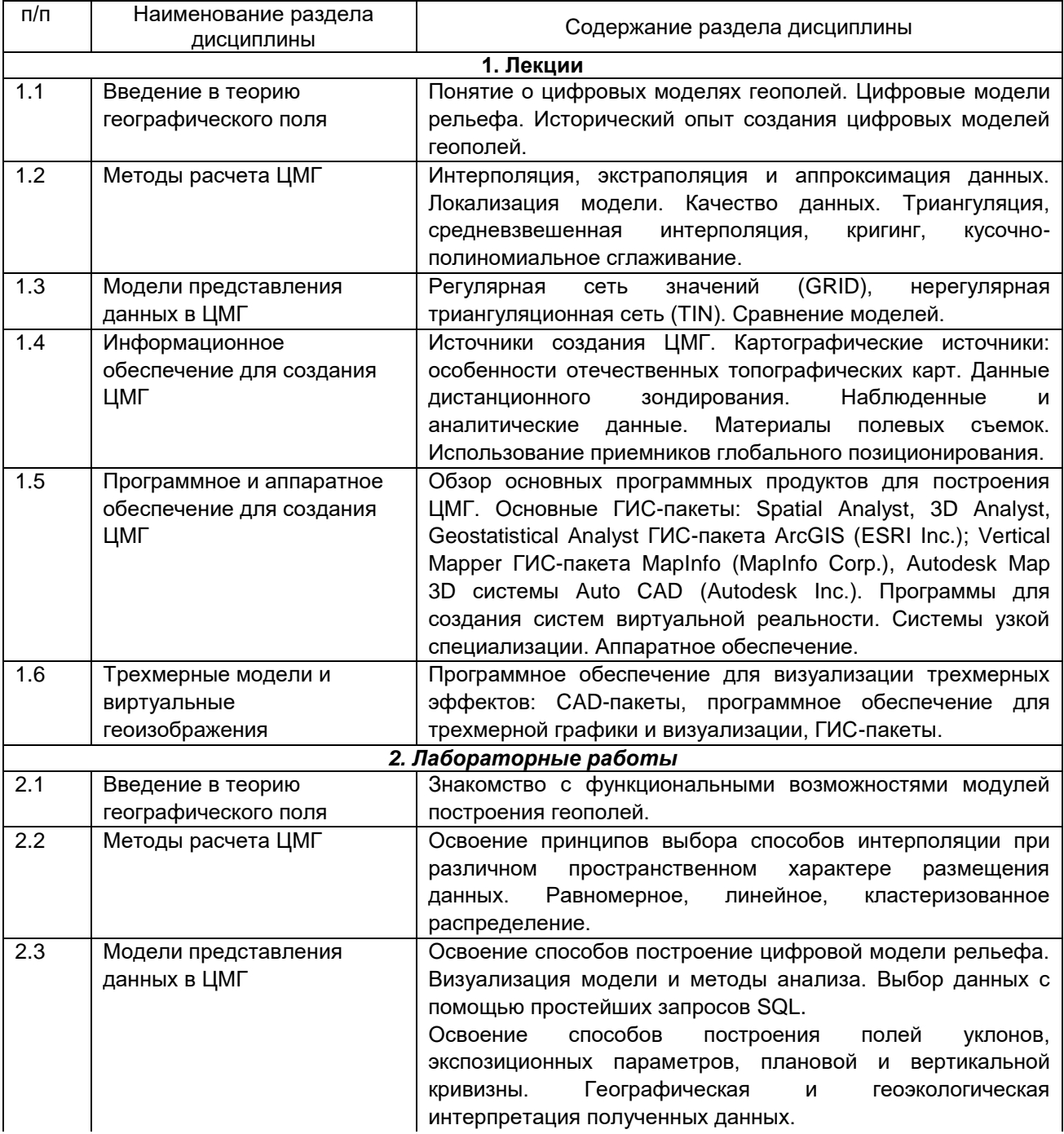

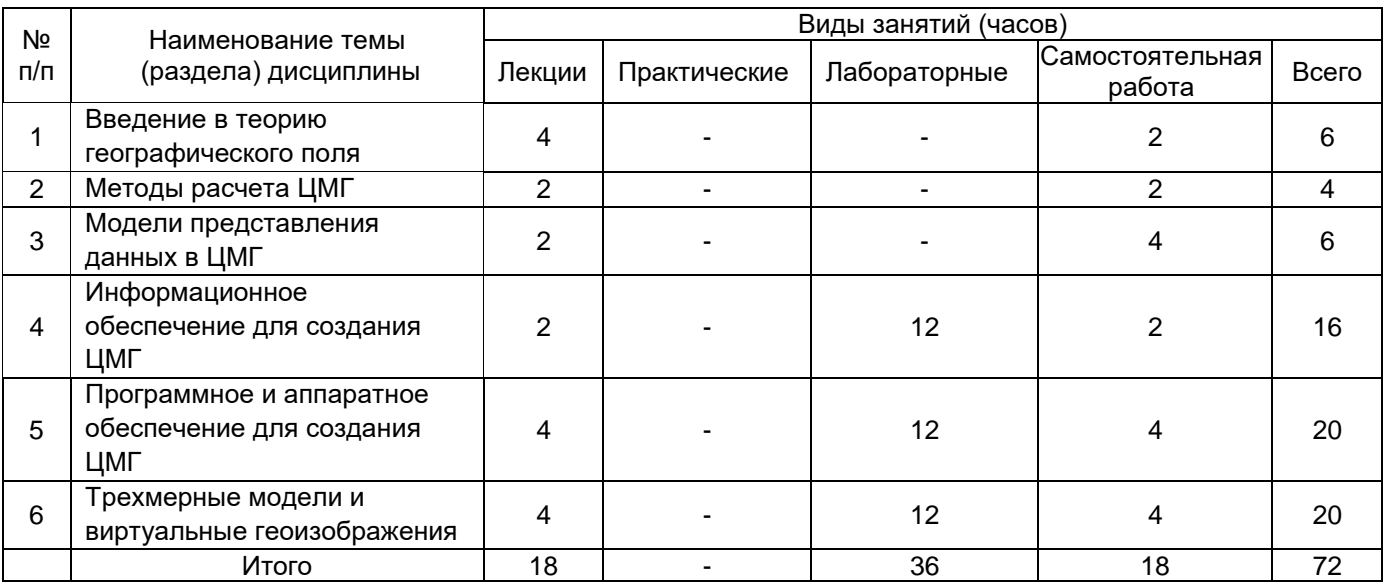

## **13.2. Темы (разделы) дисциплины и виды занятий**

## **14. Методические указания для обучающихся по освоению дисциплины**

Необходима регулярная работа с текстом конспектов лекций для понимания и освоения материала предшествующей и последующей лекций. По указанию преподавателя необходимо регулярно выполнять домашние задачи.

При подготовке к промежуточной аттестации студенты изучают и конспектируют рекомендуемую преподавателем учебную литературу по темам лекционных и лабораторных занятий, самостоятельно осваивают понятийный аппарат.

Методические рекомендации по организации самостоятельной работы студентов включают:

• использование электронных учебников и ресурсов интернет;

 методические разработки с примерами решения типовых задач в сфере оценки риска для здоровья населения;

• использование лицензионного программного обеспечения для статистического анализа данных по состоянию окружающей среды и здоровья населения.

**15. Перечень основной и дополнительной литературы, ресурсов интернет, необходимых для освоения дисциплины** *(список литературы оформляется в соответствии с требованиями ГОСТ и используется общая сквозная нумерация для всех видов источников)* а) основная литература:

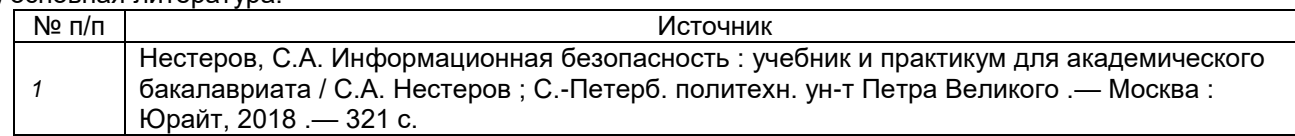

### б) дополнительная литература:

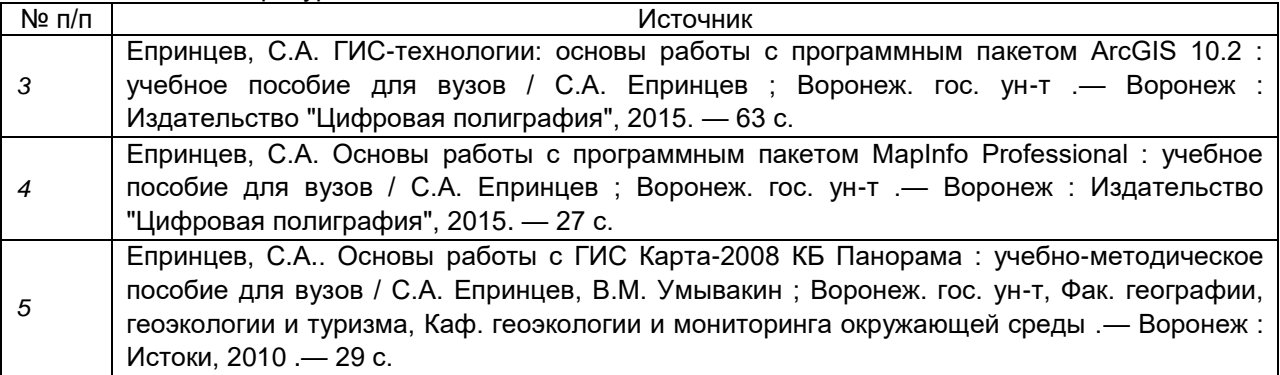

в)информационные электронно-образовательные ресурсы (официальные ресурсы интернет)\***:**

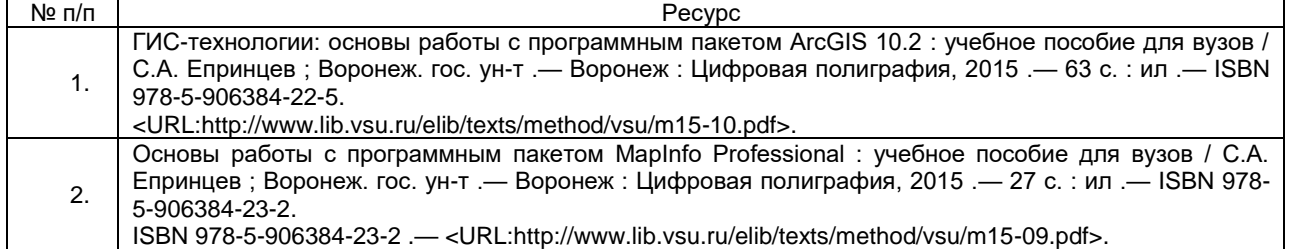

**16. Перечень учебно-методического обеспечения для самостоятельной работы**  *(учебно-методические рекомендации, пособия, задачники, методические указания по выполнению практических (контрольных) работ и др.)*

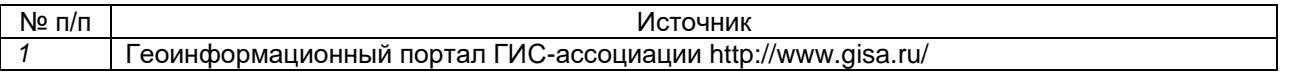

## **17. Информационные технологии, используемые для реализации учебной дисциплины, включая программное обеспечение и информационно-справочные системы (при необходимости)**

Программа курса реализуется с применением дистанционных технологий на платформе «Образовательный портал «Электронный университет ВГУ».

## **18. Материально-техническое обеспечение дисциплины:**

ауд. 308: 4 компьютера "Intel Celeron", плоттер А4, принтер лазерный HP, принтер струйный HP, сканер планшетный Epson, лицензионное ПО "MapInfo"; GPS-приемники GIS класса, стереоскопы, планиметры, курвиметры, чертежные инструменты, мультимедиа-проектор Acer ауд. 312: учебная лаборатория геоинформатики (дисплейный класс /локальная сеть/ на базе "Intel Pentium ", 13 рабочих мест; принтер лазерный HP, сканер планшетный Epson); учебнонаучная лаборатория геоинформационного картографирования (основное оборудование: 4 компьютера "Intel Celeron", плоттер А4, принтер лазерный HP, принтер струйный HP, сканер планшетный Epson, /лицензионное ПО: ArcGIS, MS Office 2013, CorelDraw, CorelDraw Graphics, Adobe PageMaker, Adobe Photoshop, Adobe Creative, Dr.Web, OfficeSTD 2013/

## **19. Фонд оценочных средств:**

## **19.1. Перечень компетенций с указанием этапов формирования и планируемых результатов обучения**

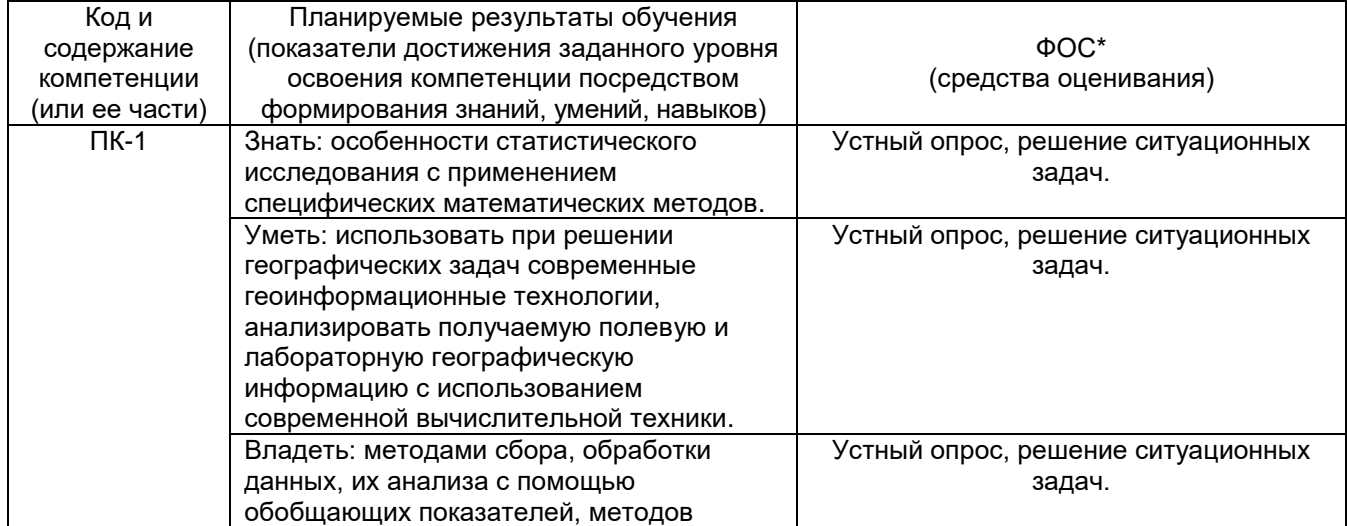

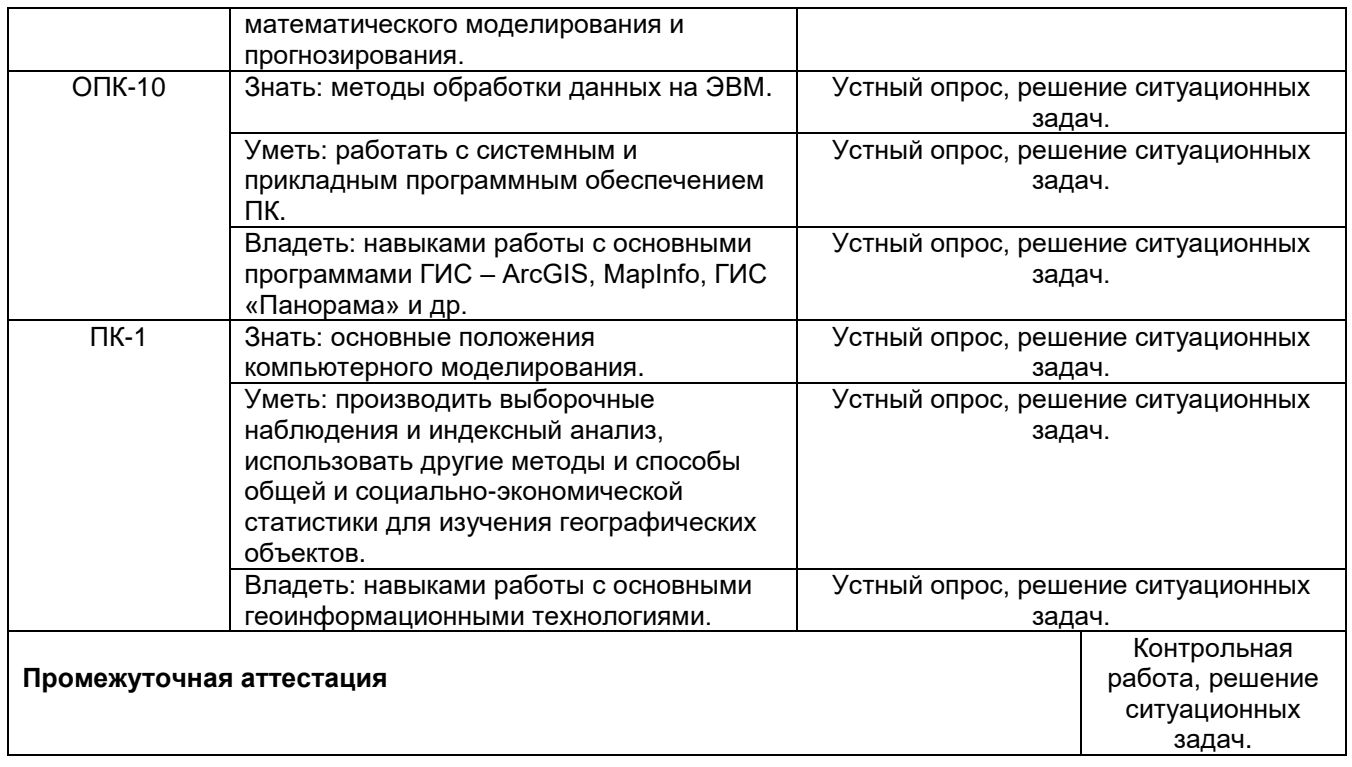

## **19.2 Описание критериев и шкалы оценивания компетенций (результатов обучения) при промежуточной аттестации**

Для оценивания результатов обучения на зачете используются следующие критерии:

- владение понятийным аппаратом данной области науки (ГИС в географии);

- способность иллюстрировать ответ примерами, фактами, данными научных исследований;

- применять теоретические знания для решения практических задач в географии с помощью ГИС.

Для оценивания результатов обучения на зачете используется 2-балльная шала: «зачтено», «незачтено».

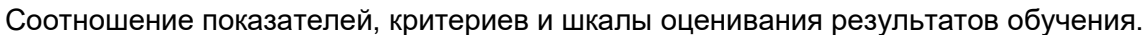

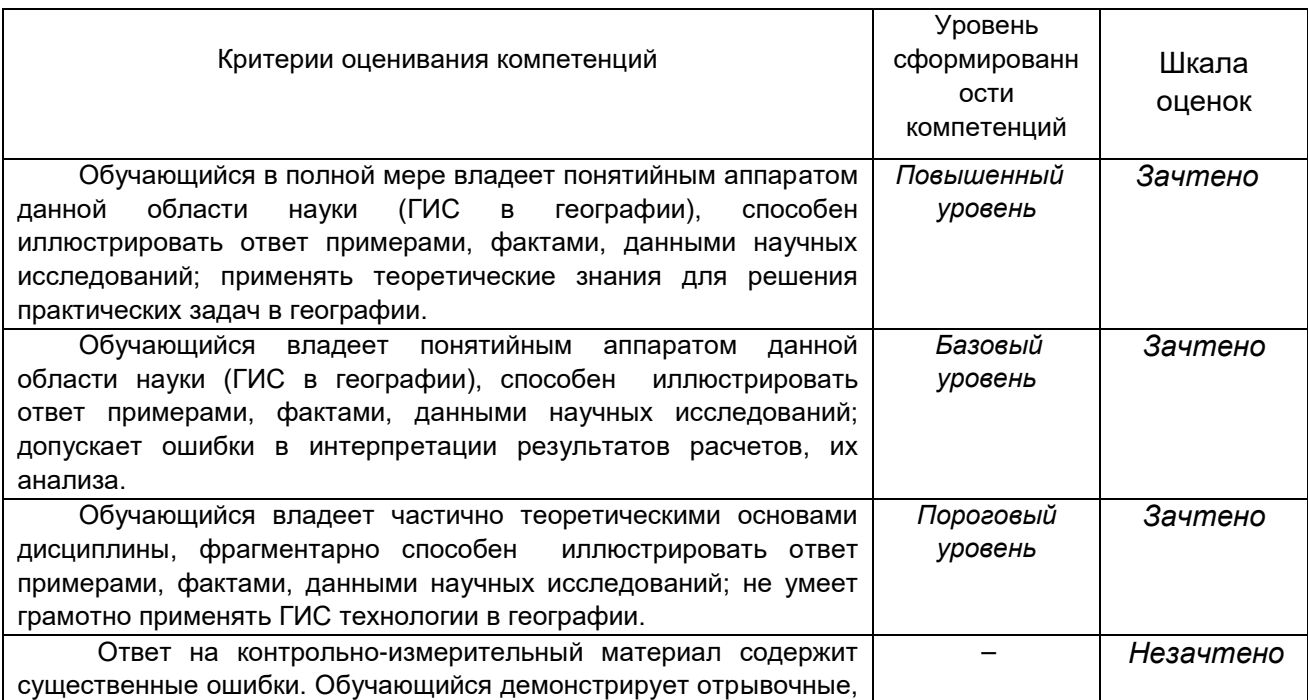

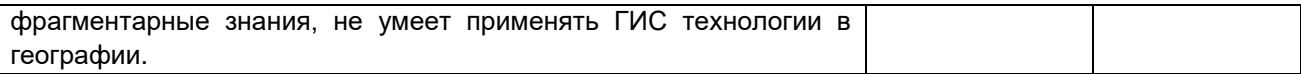

- оценка «зачтено» выставляется студенту, если он выполняет все лабораторные работы, предусмотренные учебным планом, свободно владеет не менее, чем 75% теоретического материала;

- оценка «не зачтено» - ставится студенту, если он выполняет не все лабораторные работы, предусмотренные учебным планом, свободно владеет менее, чем 75% теоретического материала, выполнил менее, чем 75% заданий.

### **19.3 Типовые контрольные задания или иные материалы, необходимые для оценки знаний, умений, навыков и (или) опыта деятельности, характеризующие этапы формирования компетенций в процессе освоения образовательной программы**

### **19.3.1 Перечень вопросов к устному опросу.**

1 раздел

- 1. Определение ГИС. Составные части ГИС.
- 2. Понятие «запрос».
- 3. Виды анализа данных.
- 4. Способы отображения данных.
- 5. Системы вывода данных.
- 6. Функциональные группы ГИС.
- 7. Этапы ввода данных.
- 8. Понятие репрезентативности геоданных. Способы определения репрезентативности геоданных.
- 9. Типы систем ввода данных.
- 10. Проблемы цифрования карт.
- 11. Хранение данных.
- 12. Манипулирование данными.
- 13. Причины появления геоинформатики.
- 14. Основные этапы развития ГИС в России и за рубежом.
- 15. Российский рынок геоинформатики.
- 16. Составные части российского рынка геоинформатики.
- 17. Рынок пространственных данных.
- 18. Российский рынок пространственных данных.
- 19. Российский рынок программно-аппаратного обеспечения.
- 20. Основное программное обеспечение, используемое российскими производителями ГИС.
- 21. Основные системы дистанционного зондирования и спутникового позиционирования.
- 22. Данные в среде ГИС.
- 23. Основные форматы пространственных данных.
- 24. Понятие «растровая графика». Достоинства и недостатки растровой графики.
- 25. Понятие «векторная графика». Достоинства и недостатки векторной графики.
- 26. Понятие GRID.
- 27. Понятие и виды атрибутивных данных.

#### 2 раздел

- 1. Понятие «системный анализ».
- 2. Интеграция данных.
- 3. Классификация ГИС по проблемной ориентации.
- 4. Классификация ГИС по назначению.
- 5. Классификация ГИС по территориальному охвату.
- 6. Основные цели разработки ГИС.
- 7. Основные этапы реализации геоинформационных проектов.
- 8. Геоинформационное моделирование.
- 9. Общая характеристика программного пакета ArcGIS.
- 10.Сферы использования программного пакета ArcGIS.
- 11.Структура ПО ArcGIS. Настольные ГИС.
- 12.Структура ПО ArcGIS. Серверные ГИС.
- 13.Структура ПО ArcGIS. Мобильные ГИС.
- 14.Базовые модули ArcGIS. Характеристика ArcMap.

15.Базовые модули ArcGIS. Характеристика ArcCatalog.

16.Базовые модули ArcGIS. Характеристика ArcToolbox.

17.Дополнительные модули ArcGIS.

18.Общая характеристика программного пакета MapInfo.

19.Сферы использования программного пакета MapInfo.

20.Способы отображения данных в среде MapInfo.

21.Функциональные возможности MapInfo.

22.Создание и редактирование карт в среде MapInfo.

23.Дополнительные модули MapInfo.

24.Общая характеристика российских разработок в области геоинформатики.

25.Общая характеристика программного пакета ГИС «Географ».

26.Сферы использования программного пакета ГИС «Географ».

27.Общая характеристика программного пакета ГИС «ИнГЕО».

28.Сферы использования программного пакета ГИС «ИнГЕО».

29.Общая характеристика программного пакета ГИС «Парк».

30.Сферы использования программного пакета ГИС «Парк».

31.Общая характеристика программного пакета ГИС «Панорама».

32.Функциональные возможности ГИС «Карта-2008».

33.Сферы использования программного пакета ГИС «Панорама».

34.GNSS технологии.

#### **Критерии оценки:**

**Зачтено** - Логически выверенный ответ на вопросы. Знание теории и основ ГИС.

**Не зачтено -** Грубые ошибки при устном ответе, искажающие суть вопроса. Не знание основ теоретических ГИС.

### **19.3.2 Перечень заданий для решения ситуационных задач**

#### **Приложение ArcMap.**

*Цель работы:* Изучение интерфейса ArcMap, способов отображения данных, создание макета карты, установка масштаба, сохранение документа.

### *Порядок выполнения работы*

#### **1. Запустите ArcMap, изучите интерфейс программы.**

Запуск программы осуществляется через меню «Пуск  $\rightarrow$  Программы  $\rightarrow$  ArcGis  $\rightarrow$  ArcMap».

При запуске программы, появляется диалоговое окно (рис. 1.1) при помощи которого можно открыть как новую «пустую» карту, так и готовые шаблоны или существующие карты. В левой части окна показан путь к документам, открытым при помощи данной программы при последних запусках.

|                                                                                                    | <b>CAN BANKA LEGAN POCON PORCH IS NO</b><br>Открыть существующие какту или защать жекую карту при папеди дейлена |                           |
|----------------------------------------------------------------------------------------------------|----------------------------------------------------------------------------------------------------|---------------------------|
| Court: Hivitaire interior<br>Hallmi,<br><b>HORAY GALTIM</b><br><b>Max usefulnergy</b><br>Listrau<br>Il 'Illerdard Pege'<br><b>ANTINESSAR</b><br>ISD (A) Page)<br>Felahirt: Anhaeli<br>Traditional Lava.<br>- Sydnakiy<br><b>USA</b><br>Arioch<br>W. | Mon acebronic<br>Пустая карта                                                                                    |                           |
|                                                                                                    | Critisers @renearchtpatrust State State State Westers Players Press Press Press                                  |                           |
| Бельтердичный государственной для динной платы.                                                                                                    |                                                                                                    | <b>TECOLOGICAL TOWARD</b> |
| C: Livers/D'gove.und Documents/Artists Definit .pdb                                                                                                    |                                                                                                    |                           |
| He resources and planet in parenthers.                                                                                                    |                                                                                                    | Direction<br>DC:          |

Рис. 1. Стартовое диалоговое окно ArcMap

Выберите пункт «Начать работу в ArcMap с новой пустой картой». Окно приложения ArcMap состоит из следующих частей (рис. 1).

Изучите интерфейс программного пакета. Подводя курсор мыши к кнопкам стандартной панели, выходят их названия. Для получения более подробной информации необходимо нажать клавишу F1.

Самостоятельно: изучите назначение окон «Каталог» и «Поиск», подведя курсор мыши к

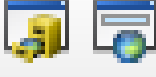

соответствующим кнопкам и нажмите клавишу F1.

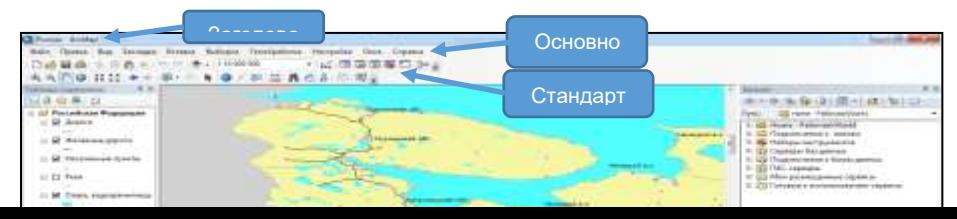

Рис. 2. Основные элементы окна ArcMap

### **2. Откройте и проанализируйте карту Российской Федерации.**

ArcMap позволяет отображать карты в виде данных, а также в виде компоновки (макета для печати). Документ карты имеет расширение \*.mxd.

*Примечание: Для открытия документа карты Российской Федерации, зайдите в меню «Файл», «Открыть». Укажите путь к документу: D/Ваша папка/ArcGIS\_lab/work1/Россия.mxd.*

Географические объекты различных классов (например, населенные пункты, административные границы, пути сообщения и т.д.), отображаемые различными способами (при помощи полигонов, линий или точек) хранятся в различных слоях, представленных в таблице содержания в левой части окна программы (рис. 1.2). Галочка перед названием слоя, означает отображенность данного слоя на карте. Например, слой «Реки» в настоящий момент на карте не показан.

Установите галочку на слое «Реки» и уберите со слоя «Железные дороги». Таким образом,

железные дороги стали невидимыми на карте, а вместо них появился слой «Реки».

Закладки

Изменяя масштаб, при помощи кнопок  $\bigcirc$  (или вращая колесико мыши) и перемещая карту

инструментом «переместить» **(\*\*)** можно более детально рассмотреть отдельные участки территории и географические объекты (рис. 1.3).

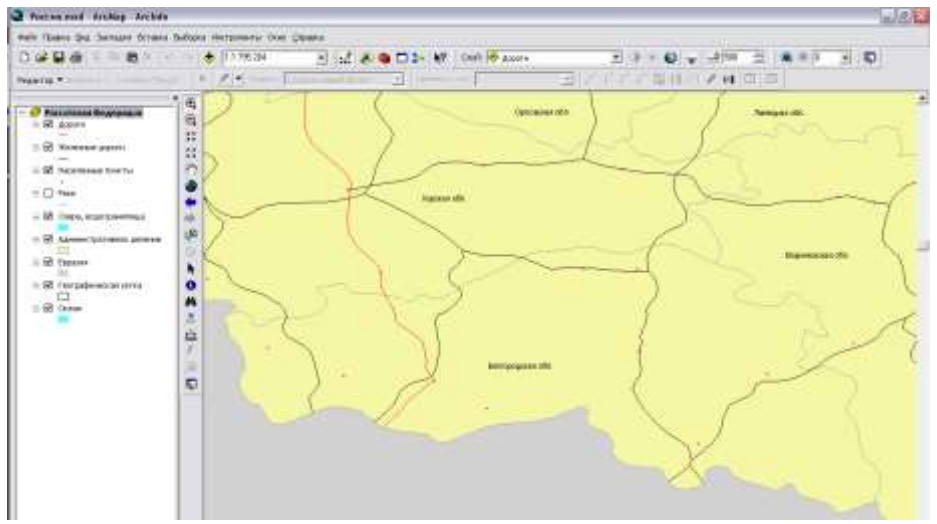

Рис. 3. Фрагмент карты, отображающий территорию Белгородской области

Положение и масштаб карты можно сохранять, создавая закладки, позволяющие вернуться к данному фрагменту в любой момент.

#### **3. Создайте закладки для Воронежской и Белгородской областей.**

Для создания закладки отобразите на экране территорию, которая будет показана при нажатии на закладку (в данном случае это территория Белгородской или Воронежской области); затем откройте меню

«Закладки», «Создать»; укажите имя закладки, аналогично рисунку 4. Самостоятельно создайте вторую закладку для Белгородской области.

Созданные закладки хранятся в меню «Закладки» (рис. 5). При выборе закладки, на карте отобразится закрепленная за ней территория.

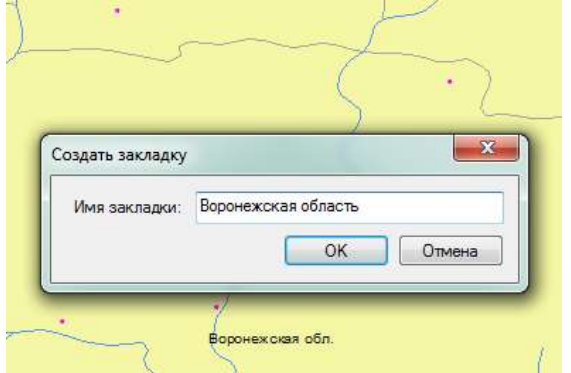

Рис. 4. Название пространственной закладки Рис. 5. Открытие фрагмента карты,

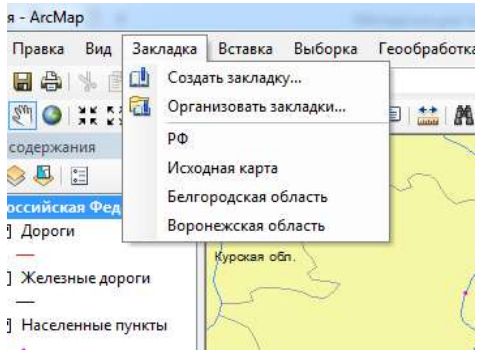

содержащей территорию Белгородской области при помощи закладки

Удалить или изменить закладку возможно путем выбора команды «Организовать» (см. рис. 5).

### Таблицы атрибутивных данных

Как Вам уже известно из лекционного курса в пространственных данных выделяются графическая и атрибутивная (семантическая) части. К каждому слою в таблице содержания прикреплена атрибутивная таблица. Любой объект, отображенный на карте, имеет свою строку в данной таблице. Столбцы таблицы содержат определенную информацию об объектах, задаваемую пользователем.

### **4. Просмотрите атрибутивные таблицы всех слоев открытой карты Российской Федерации**

Для открытия атрибутивной таблицы нажмите правой клавишей мыши на названии слоя, затем выберите команду «Открыть таблицу атрибутов».

#### **5. Нанесите на карту названия основных рек.**

Откройте Свойства слоя Реки (вкладка «Надписи»). Для этого нажмите правой кнопкой на названии слоя и выберите пункт контекстного меню «Свойства», перейдите на вкладку «Надписи». Установите галочку в поле «Надписать объекты этого слоя». Поле надписи – NAME. Все остальные параметры оставьте по умолчанию, нажмите «ОК». На карте появились подписи всех рек, в результате чего карта стала нечитаемой, т.к. объектов слишком много. Следовательно, необходимо произвести генерализацию подписей и выбрать только основные.

Откройте атрибутивную таблицу слоя «Реки». В поле «ORDER» указана характеристика реки. Нужно выбрать из всех рек только главные.

*Примечание: для выполнения запросов и проведения выборок по таблицам атрибутивных данных в подавляющем большинстве геоинформационных систем используется язык структурированных запросов (SQL). ArcMap имеет специальный инструмент, упрощающий составление SQL-запросов. Пользователь просто выбирает мышью, из каких полей и по каким условиям отбирать данные.*

В верхнем левом углу атрибутивной таблицы нажмите кнопку «Опции таблицы». Выберите пункт меню «Выбрать по атрибуту». Создайте запрос: "ORDER" = 'главная'. Для этого в окне Поля дважды щелкните по полю ORDER. Название поля появится ниже, в окне запроса. Затем нажмите на средней панели инструментов на знак равно. Нажмите на кнопку «Получить значения», в окне уникальные значения дважды щелкните по значению 'главная' (рис. 6), после чего нажмите кнопку «Применить» и закройте диалоговое окно. В таблице голубым цветом подсветятся записи, имеющие в поле ORDER значение «главная».

Следующим шагом будет конвертация надписей в аннотации. В контекстном меню слоя Реки выберите процедуру «Конвертировать надписи в аннотации» (рис. 7). В поле «Сохранить аннотацию» поставьте галочку «в документе карты». В поле «Создать аннотации» – «для выбранных объектов». Затем нажмите кнопку «Конвертировать».

Отмените выбор объектов. Для этого зайдите в пункт основного меню «Выборка»  $\rightarrow$  «Очистить выбранные объекты» или нажмите кнопку  $\Box$ . На карте будут подписаны только главные реки.

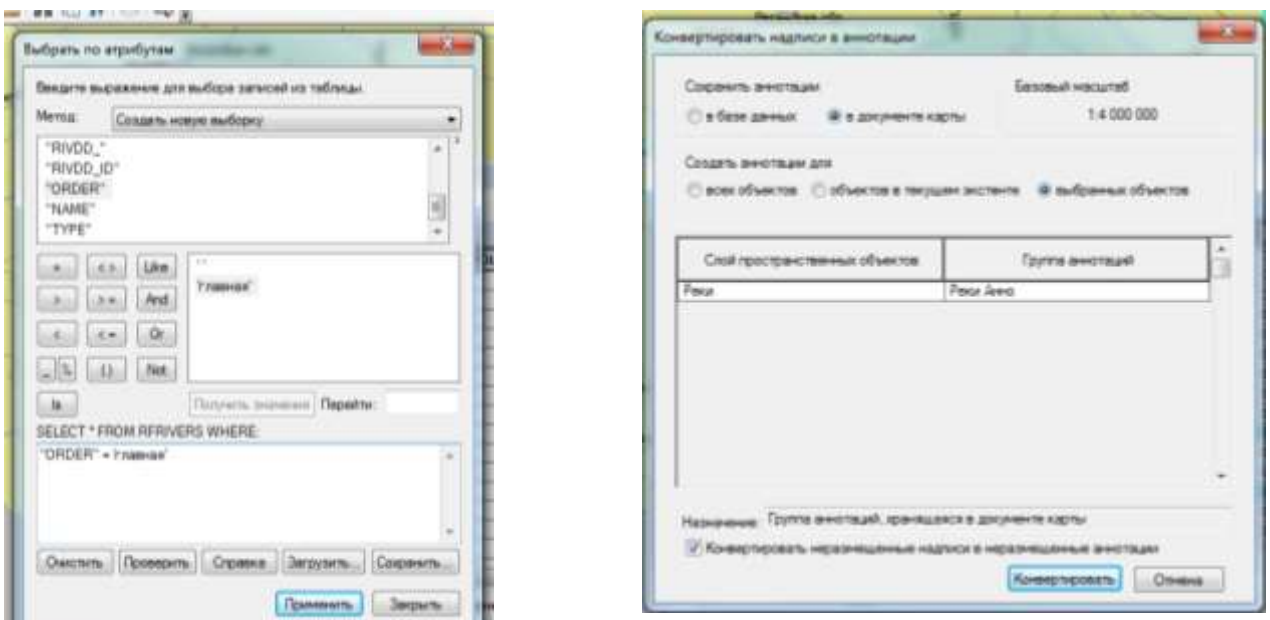

Рис. 6. Выбор «главных» рек Рис. 7. Конвертация надписей в аннотации

Текст подписей отображается с использованием настроек символов. Чтобы изменить эти настройки выделите текст на карте инструментом **1** и воспользовавшись элементами управления панели Отображение(Рисование), чтобы изменить шрифт, размер, цвет и т.д.:

 $\mathbf{A} \odot \mathbf{E}$   $\Box \mathbf{v}$   $\mathbf{A}$   $\mathbf{v}$   $\mathbf{C}$   $\partial$  Arial  $\boxed{\cdot}$  8  $\boxed{\cdot}$  8  $\boxed{\cdot}$  8  $I$  U  $\underline{A}$   $\rightarrow$  3  $\rightarrow$   $\underline{A}$   $\rightarrow$   $\underline{A}$   $\rightarrow$   $\underline{A}$   $\rightarrow$   $\underline{A}$ Действия ▼

Задайте синий цвет для надписей, обозначающих главные реки Воронежской области и сопредельных территорий.

*Примечание: Если какая либо панель отсутствует на экране, ее можно включить. Для этого нажмите правую кнопку мыши на пустом поле справа от панелей инструментов и выберите панель из раскрывающегося списка.*

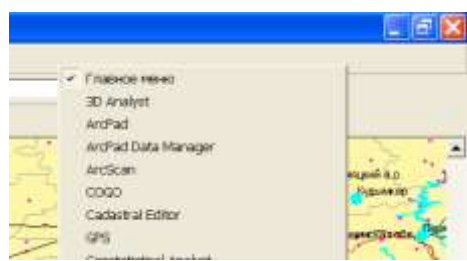

## **6. Отобразите населенные пункты на карте темно-синими значками различного размера в зависимости от численности проживающего в них населения.**

В настоящее время на карте все населенные пункты обозначены одинаковыми значками (рис. 2). Вы можете изменить их вид, цвет, а также размеры, подчинив данным атрибутивной таблицы используя вкладку «Символы» меню «Свойства слоя», для вызова которого нажмите правую клавишу мыши на названии слоя в таблице содержания.

Все поля данной вкладки необходимо заполнить аналогично рисунку 8. В поле «Показать» (левая часть диалогового окна) выберите пункт «количество», затем «градуированный символ». В поле «Значение», установите название поля, отображающего численность населения в 1995 году («POP\_95»).

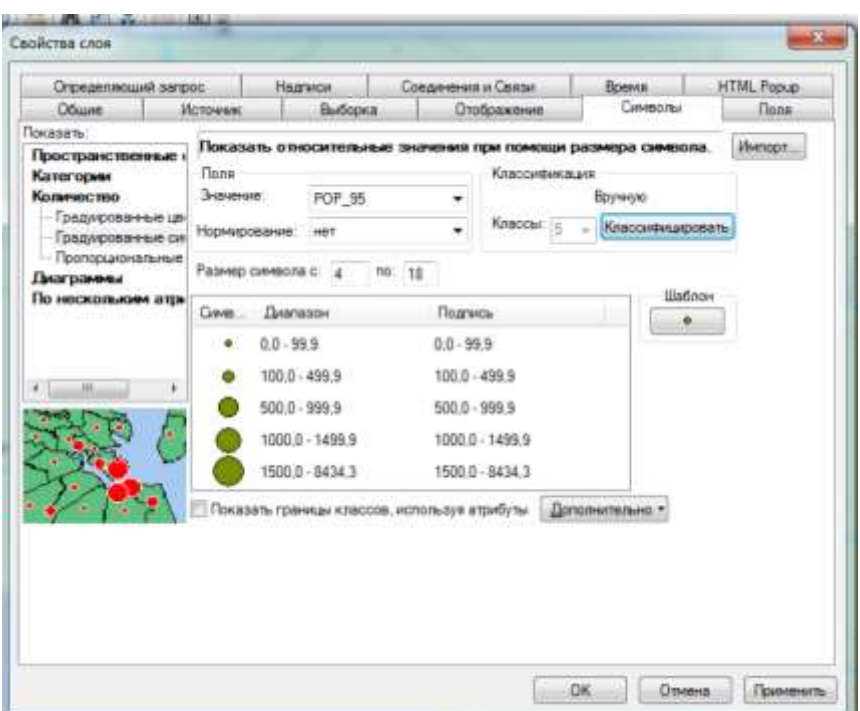

Рис. 8. Создание символов для населенных пунктов

Нажмите кнопку «классифицировать» для исправления предложенных автоматически границ интервалов на авторские (рис. 9). В правом окне «граничные значения» установите наибольшее значение, входящее в данную группу (т.е. 99,9; 499,9; 999,9; 1449,9; 8434,3).

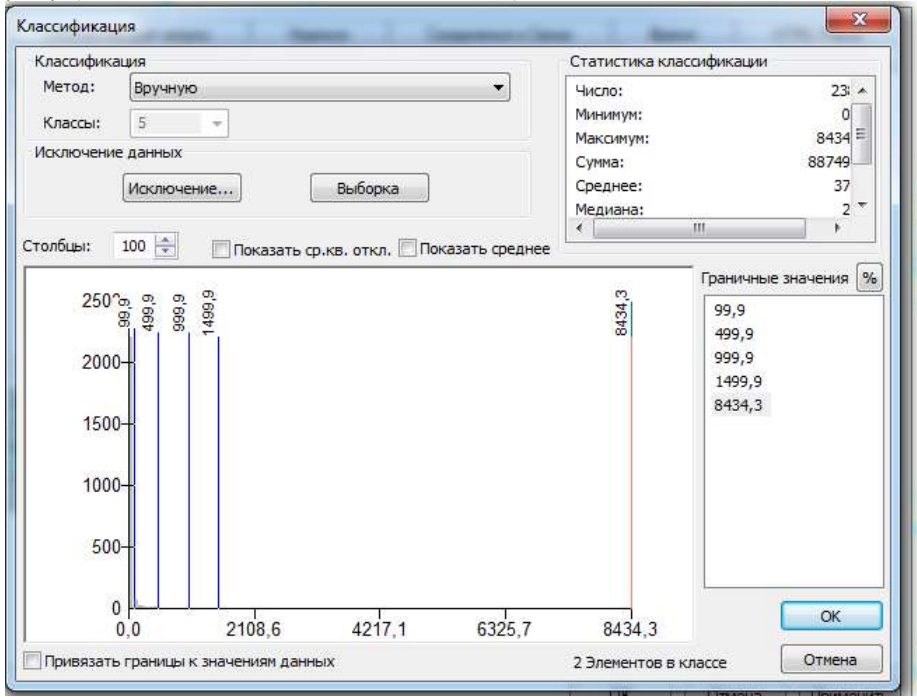

Рис. 9. Установка классификационных показателей

Изменить цвет и вид значка можно при помощи клавиши «Шаблон». Установите нужный темно-синий цвет. После всех изменений нажмите клавишу «Применить», а затем «ОК». На карте отобразятся города, классифицированные в зависимости от количества жителей. Сохраните слой «населенные пункты» в отдельном файле. Для этого в контекстном меню слоя «Населенные пункты» выберите пункт «Сохранить как файл слоя» и задайте имя файла «Населенные пункты.lyr». При сохранении данных в «файле слоя» записываются параметры их отображения. В дальнейшем при загрузке файла «Населенные пункты.lyr» данные автоматически будут отображаться с использованием классификаций и настроек, сделанных вами на этом занятии.

### **7. Подпишите населенные пункты – административные центры областей, краев, республик РФ.**

Вид данных

Вид компоновки

Аналогично п. 5 подпишите основные населенные пункты. В атрибутивной таблице слоя «Населенные пункты» административные центры имеют значение «с» в поле «CAPITAL».

**8. Создайте макет карты Воронежской области и прилегающих территорий в масштабе 1: 3 000 000.**

Макет карты служит для подготовки созданной карты к печати или экспорту в другой формат. В макете карты будет отображена та часть карты, которая уместится на листе заданного формата при печати или экспорте. Для создания макетов карт в ArcMap используется «Вид компоновки». Переход в режим вида компоновки осуществляется при помощи меню «Вид» «Вид компоновки» или путем нажатия на кнопку ခြား ⊏ား ျခ ။ в левом нижнем углу области данных. Посмотрите, как изменилась область отображения данных (рис. 10).

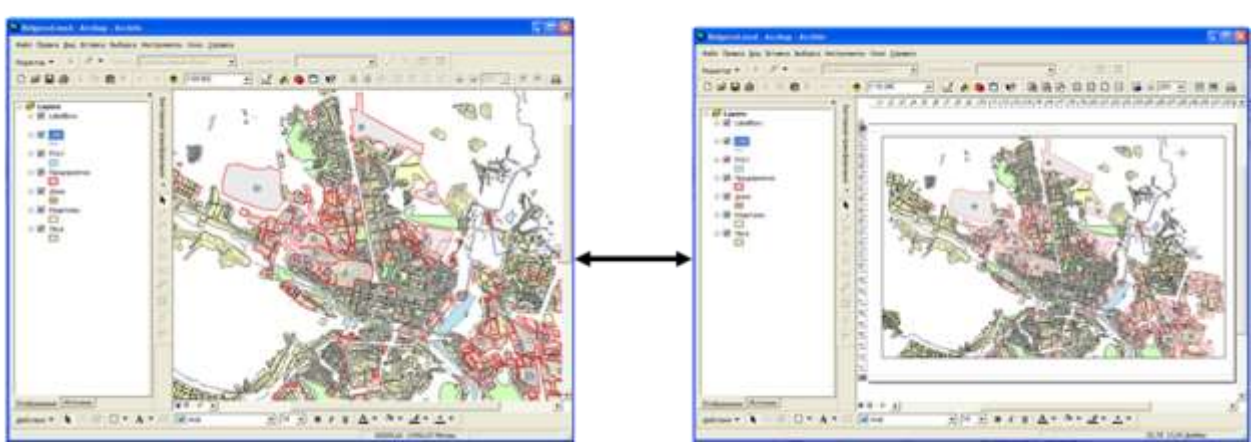

Рис. 10. Свойства фрейма данных

Добавьте в компоновку заголовок карты. Меню «Вставка»  $\rightarrow$  «Заголовок». Название карты «Картасхема Воронежской области и прилегающих территорий». Добавьте легенду. Меню «Вставка», «Легенда». Выполните шаги, которые предложит мастер создания легенды карты. Легенда должна содержать следующие слои: Дороги, Железные дороги, Населенные пункты, Реки. При помощи мыши перенесите легенду из центра макета карты в нижний правый угол. Добавьте масштаб. Меню «Вставка», «Текст масштаба». Таким же способом установите масштабную линейку. При этом качестве единиц измерения используйте километры. Масштаб изображения получился нестандартным. Для макета карты лучше использовать масштабы типа: 1:10 000, 1: 1 000 000, 1: 50 000 000 и т.д. Для установки пользовательского

масштаба на названии фрейма данных  $\overline{\mathbf{B}}$  Российская Федерация || нажмите правую клавишу мыши и выберите меню «Свойства». В окне «Фрейм данных Свойства» на вкладке Фрейм данных выберите Фиксированный масштаб и установите его равным 1: 3 000 000 (рис. 11).

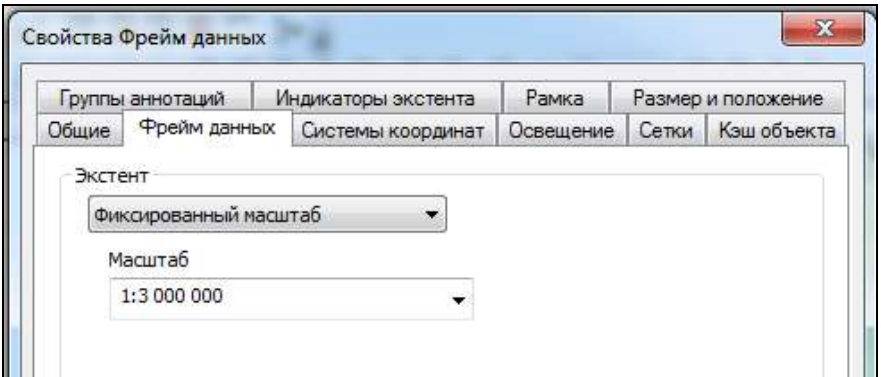

Рис. 11. Свойства фрейма данных

В макете карты масштаб изменится, изображение увеличится или уменьшится до указанного масштаба. Сохранить сделанные изменения нужно в новом документе карты: меню «Файл»  $\rightarrow$  «Сохранить как». Сохраните карту под именем map1.mxd.

## **9. Экспортируйте созданный макет карты в формат JPG.**

Меню «Файл» «Экспорт карты», Имя файла – Воронежская область, Тип файла – JPG, Разрешение 150, затем укажите путь к вашей папке.

При правильном выполнении вы получите карту, аналогичную рис. 12.

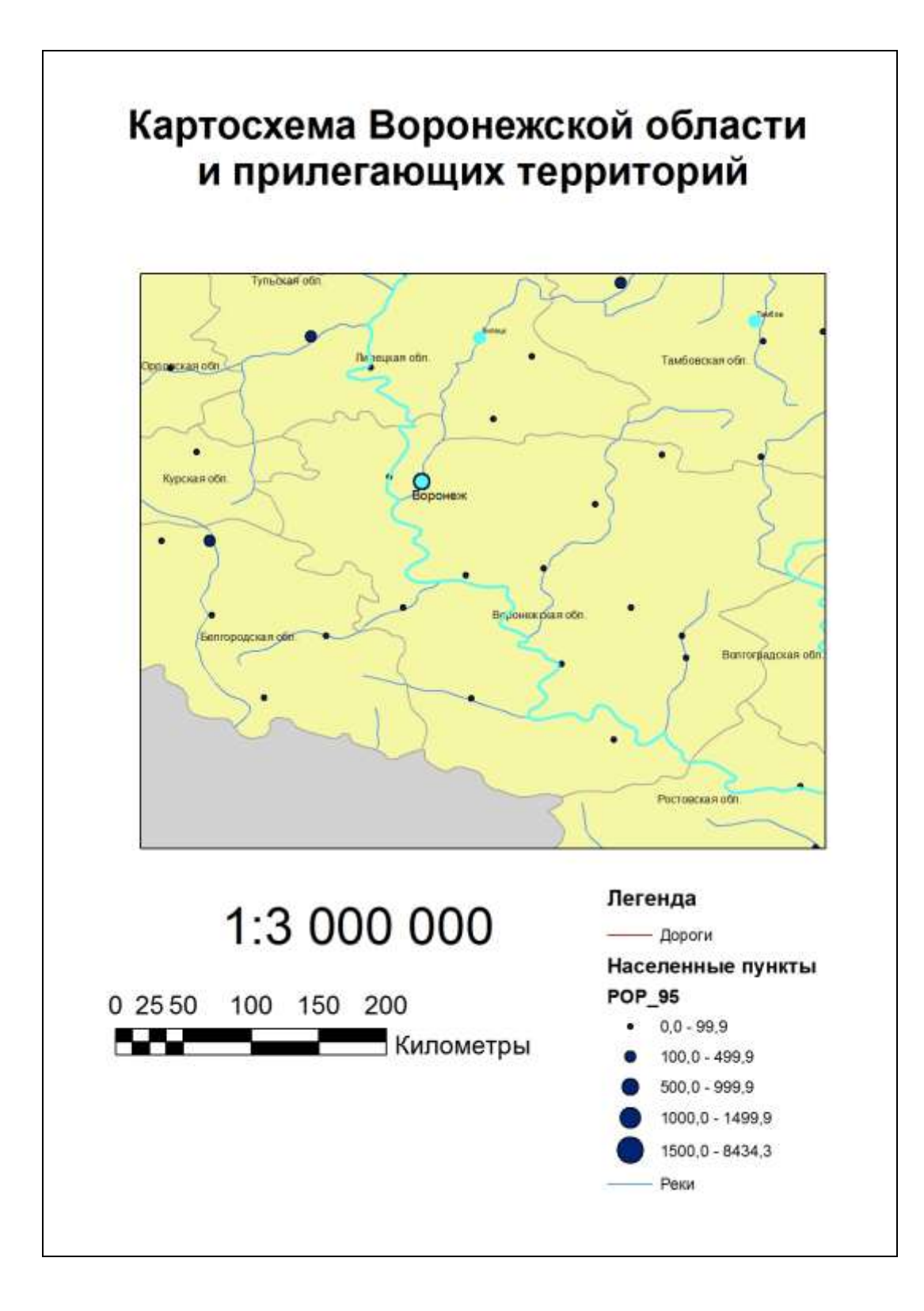

Рис. 1.12. Карта-схема Воронежской области и прилегающих территорий

## **Критерии оценки ситуационных (практических) заданий.**

**Зачтено -** Демонстрация навыков решения ситуационных задач. Ответ на дополнительные вопросы.

**Не зачтено -** Отсутствие навыков решения ситуационных задач. Незнание теории.

## **19.3.3. Темы контрольных работ:**

- 1. Привязка растрового изображения в ГИС-пакетах.
- 2. Анализ пространственных данных в ГИС-пакетах.
- 3. Анализ атрибутивных данных в ГИС-пакетах.
- 4. Создание закладок в программном пакете ArcGIS.
- 5. Операции с таблицами в ГИС-пакетах.
- 6. Экспорт и импорт данных в среду ГИС и во внешние программы.
- 7. Формирование запросов в среде ArcGIS.
- 8. Построение тематических карт в ГИС-пакетах.

## **Критерии оценивания контрольной работы:**

**Зачтено –** выполнение заданий контрольной работы. Получение результата. **Не зачтено –** невыполнение заданий контрольной работы. Ошибки, ведущие к неполучению результата или некорректному результату.

## **19.4. Методические материалы, определяющие процедуры оценивания знаний, умений, навыков и (или) опыта деятельности, характеризующих этапы формирования компетенций**

Оценка знаний, умений и навыков, характеризующая этапы формирования компетенций в рамках изучения дисциплины осуществляется в ходе текущей и промежуточной аттестаций.

Текущая аттестация проводится в соответствии с Положением о текущей аттестации обучающихся по программам высшего образования Воронежского государственного университета. Текущая аттестация проводится в формах: устного опроса (индивидуальный опрос); письменных работ (решение ситуационных задач); оценки результатов самостоятельной работы (решение ситуационных задач). Критерии оценивания приведены выше.

Промежуточная аттестация проводится в соответствии с Положением о промежуточной аттестации обучающихся по программам высшего образования.

Контрольно-измерительные материалы промежуточной аттестации включают в себя теоретические вопросы, позволяющие оценить уровень полученных знаний и практическое задание, позволяющее оценить степень сформированности умений и навыков при изучении дисциплины.

При оценивании используются количественные шкалы оценок. Критерии оценивания приведены выше (см. п.19.2).